## M O N M O U T H U N I V E R S I T Y

#### How to Use ADVISOR\*INITIATED e-FORMS

#### **[myMU Portal](https://my.monmouth.edu/)**

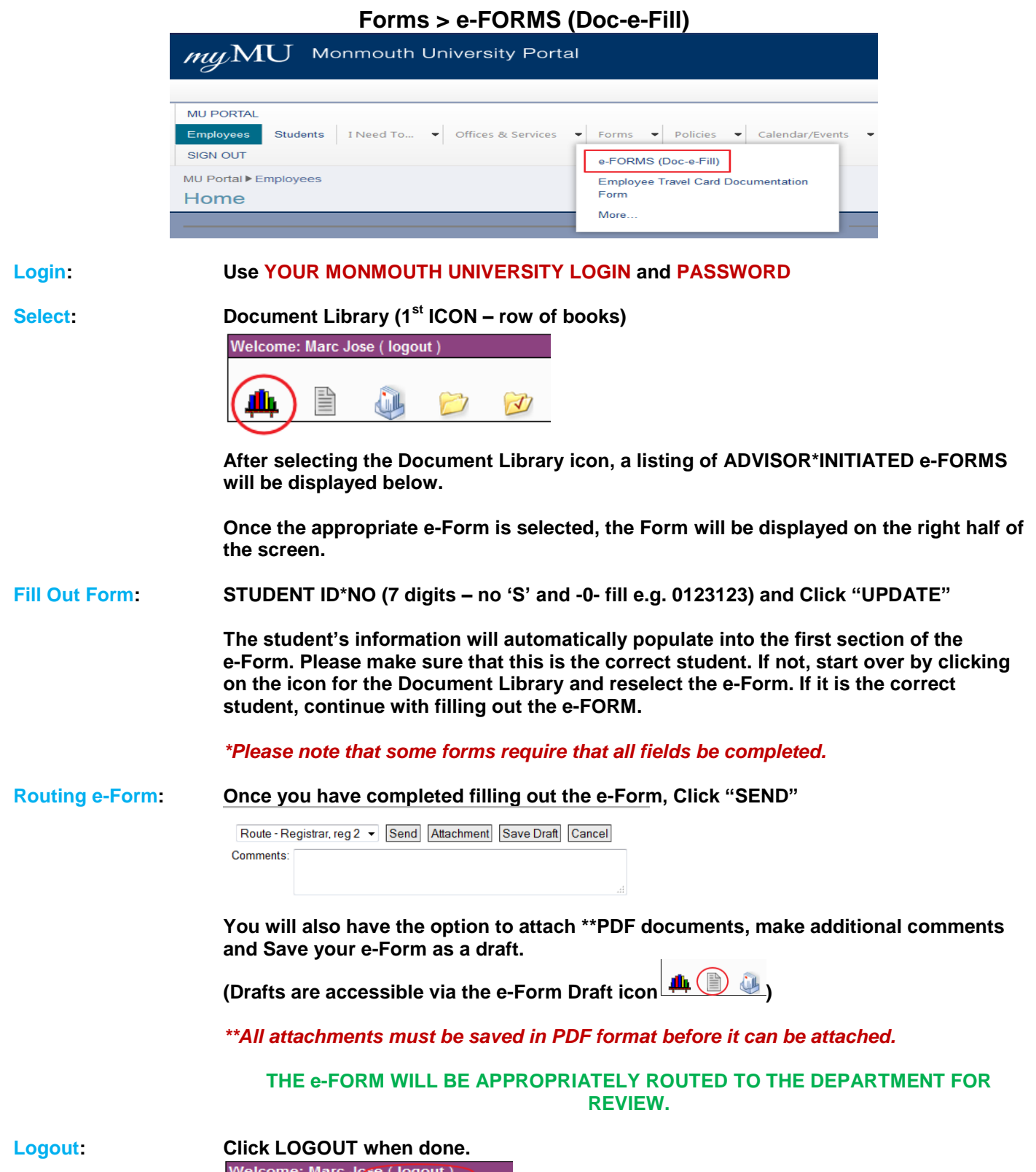

山目もつめ

## M O N M O U T H U N I V E R S I T Y

How to Send Back an e-Form (History)

**Sometimes an e-Form will need to be routed back to the initiating advisor/department/approver/etc. for necessary revisions or additional information. Please see the below steps on how to do this.**

**Click on the Destination drop-down menu for the e-Form you want to route back and select "History"**

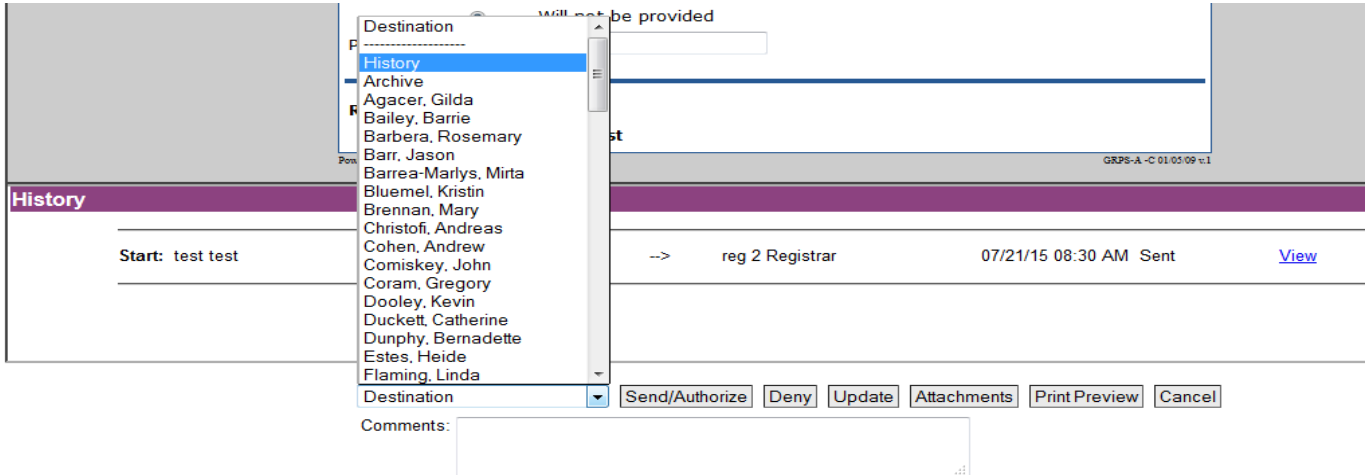

**Click on "History" again. This will now bring up a list of the individuals who have previously worked on the particular e-Form.**

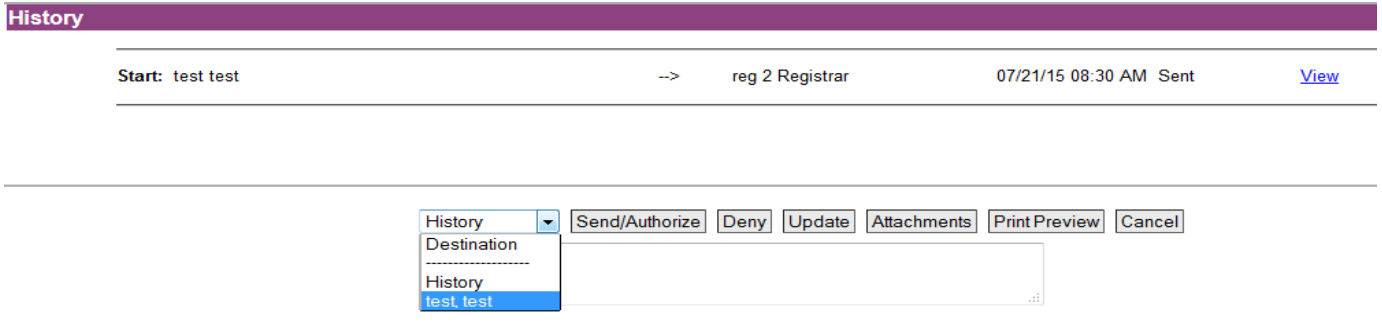

**Select the Indvidual who you would like to send the form back to. \*In the Comments section, please explain why the form is being routed back and Click "Deny"**

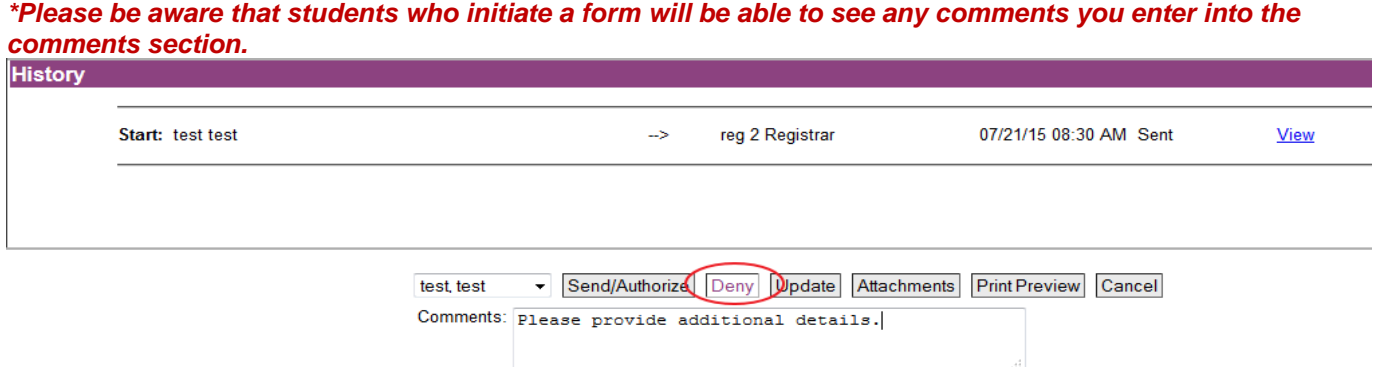

**The form has now been routed back to the selected individual.**

## M O N M O U T H U N I V E R S I T Y

How to Update/Make Changes to an e-Form

**Received e-Forms can be updated and changes can be made before approving or routing to a selected destination. Please see the below steps on how to do this.**

Click on your Inbox **| 仙 and open the received e-Form you want to update or make changes to.** 

**Update or make the necessary changes to the e-Form and Click UPDATE. (After clicking on Update, the e-Form will close and return back to your Inbox. \*\*You must go back into your Inbox and open the form to Route/Re-Route/Approve/etc.\*\*)**

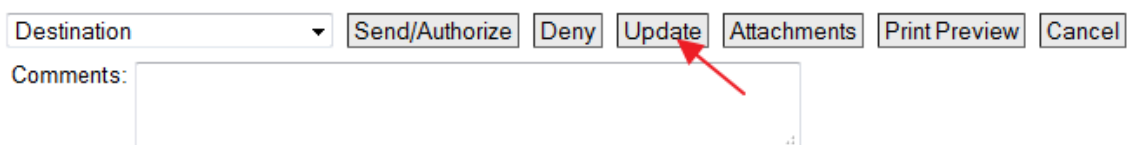

**The History Panel will display the History of the particular e-Form you have open. It will show who sent/approved/updated the e-Form and what the status is.** 

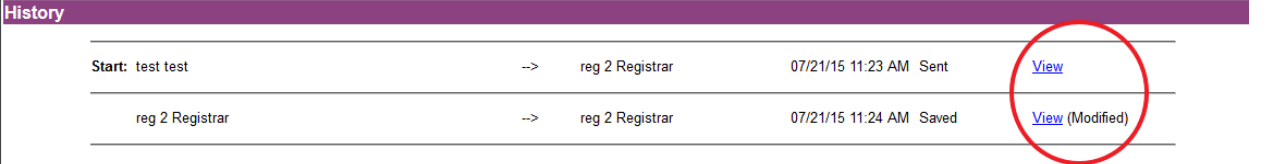

*\*Please note that each version of the e-Form prior to the last change or modification can be viewed by clicking on the View link to the far right of the History Panel.*

# M O N M O U T H U N I V E R S I T Y

#### Reporting

**Within e-Forms, you are able access a few reporting features which provide you with a summary of your e-Form activity as well as details of your e-Form activity. Any e-Form you have Initiated/Approved/Denied will appear on the reports.**

**To access the Reporting function of e-Forms, click on the Pie Chart icon at the end of the e-Form Toolbar Menu.**

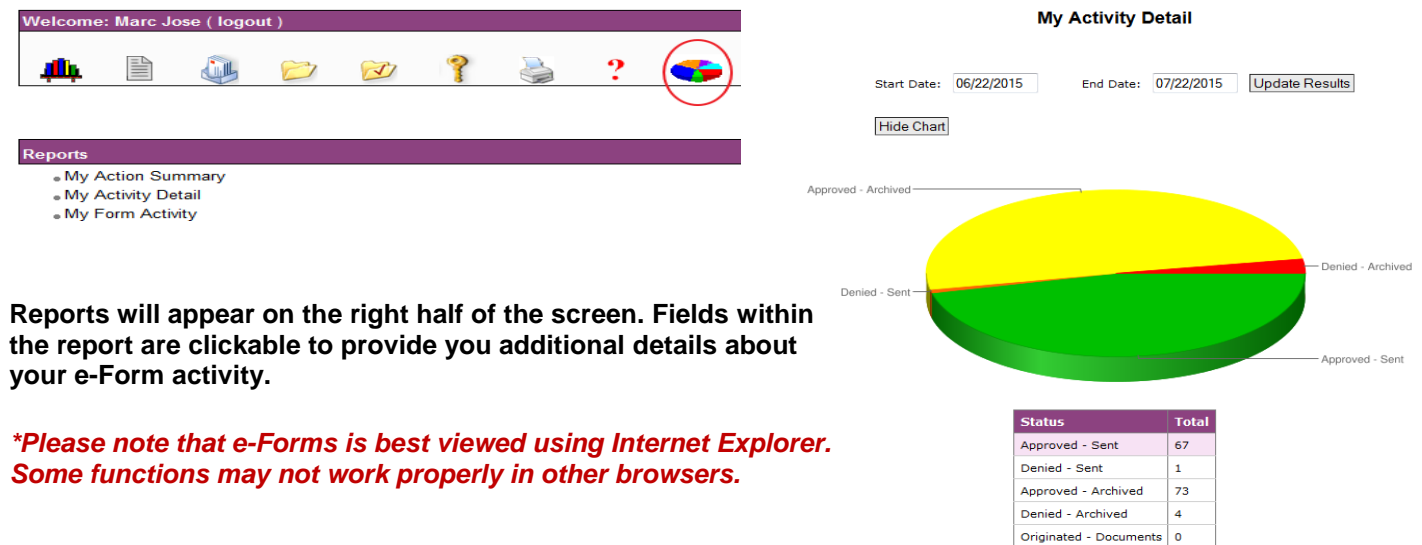